## 現住所(下宿先等)の入力について

1. 教務システムにログインしてください。

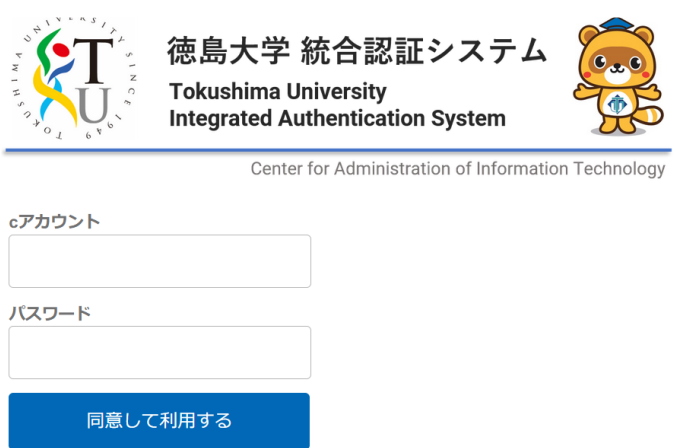

2.「学生情報」タブをクリックし、「表示」ボタンを押してください。

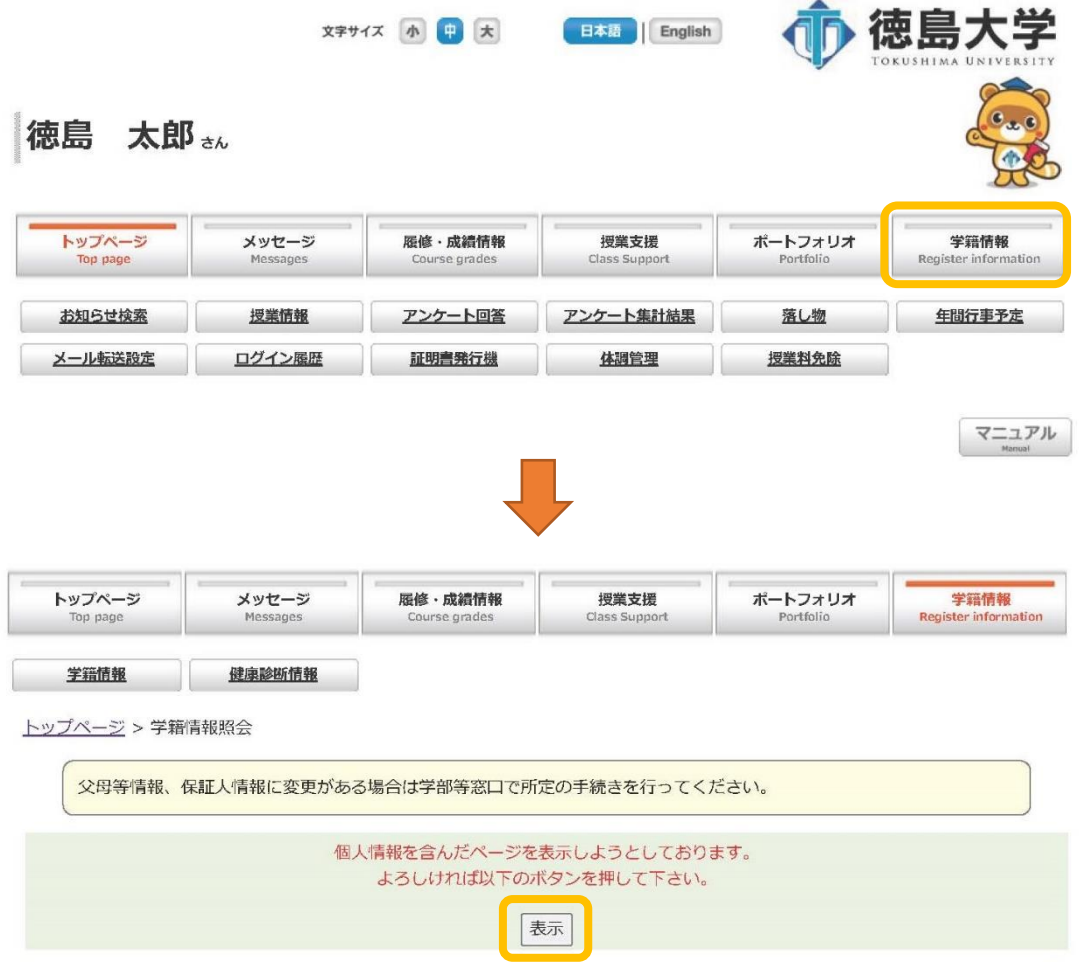

3.「連絡先」タブをクリックし、「編集」ボタンを押すと登録画面になります。

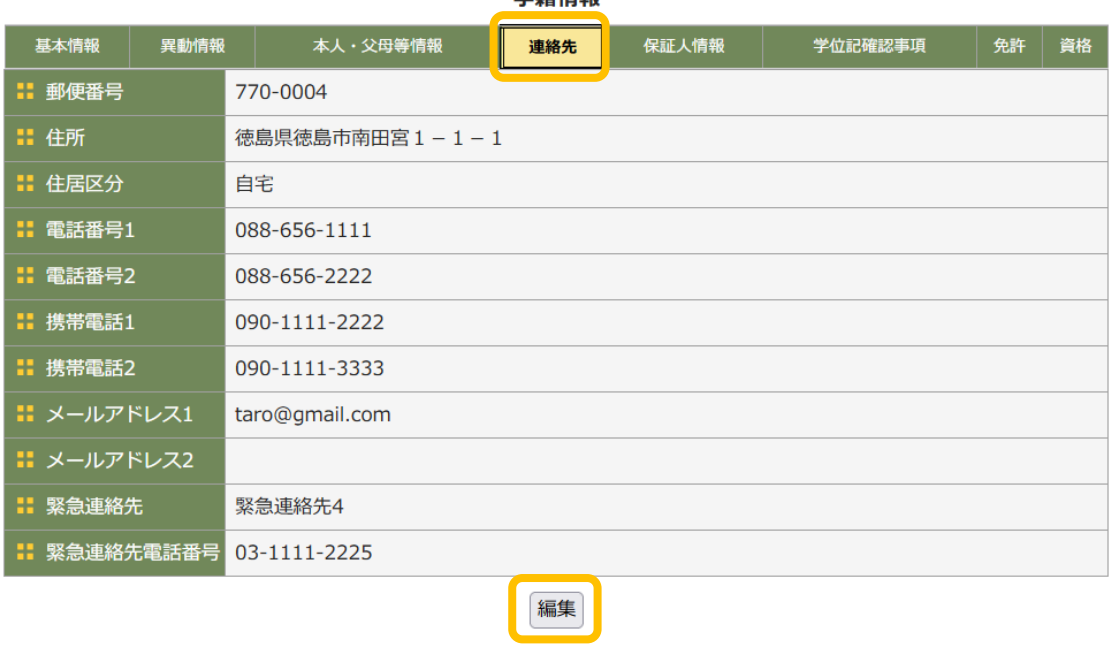

4.データを登録して、「確定」を押すとデータが更新されます。

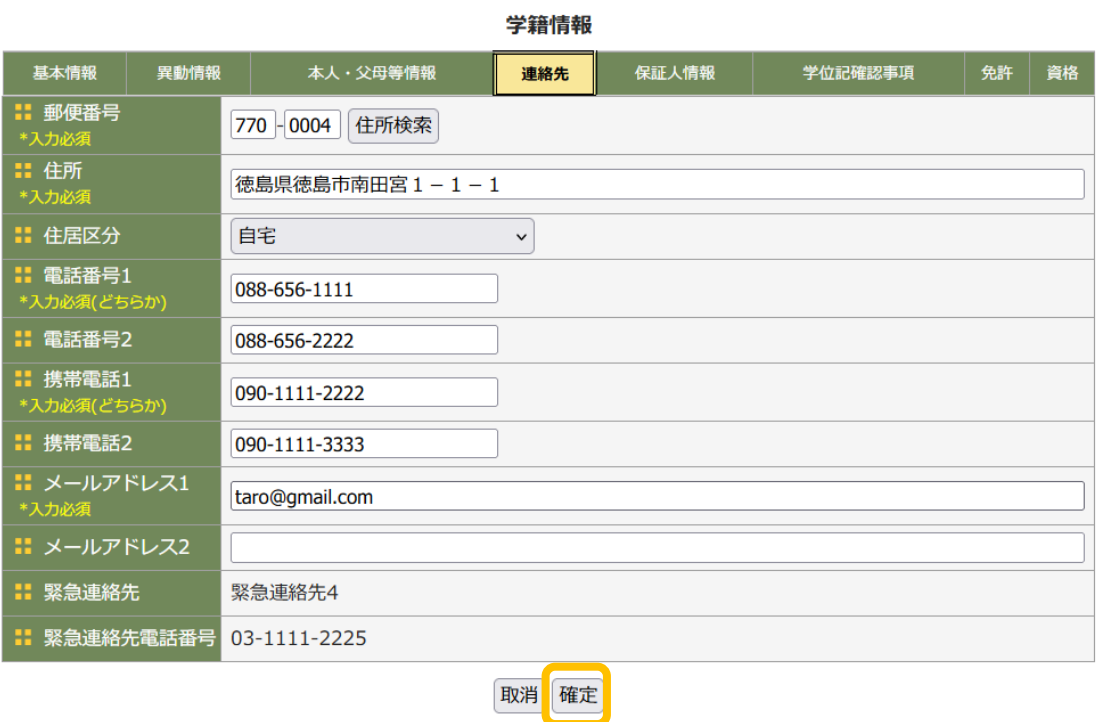

学籍情報